# **Icarscan software purchasing steps:**

1.Run Icarscan APP "EZdiag"

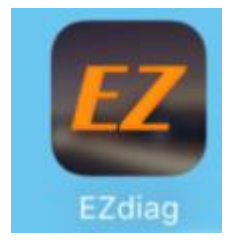

## 2.Enter in user name and password, log on APP

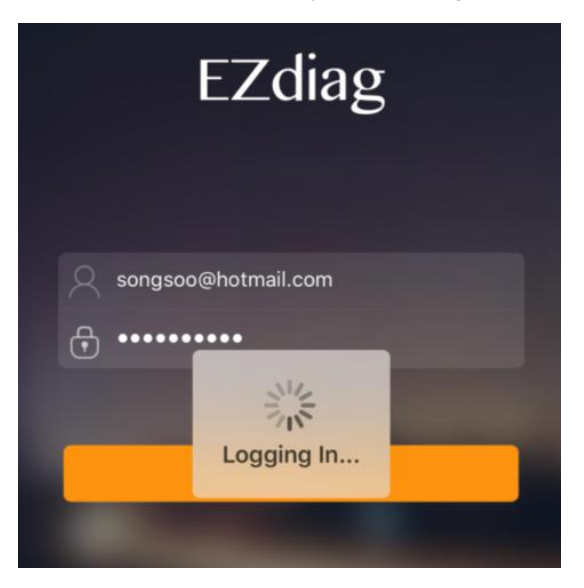

#### 3.Main Menu

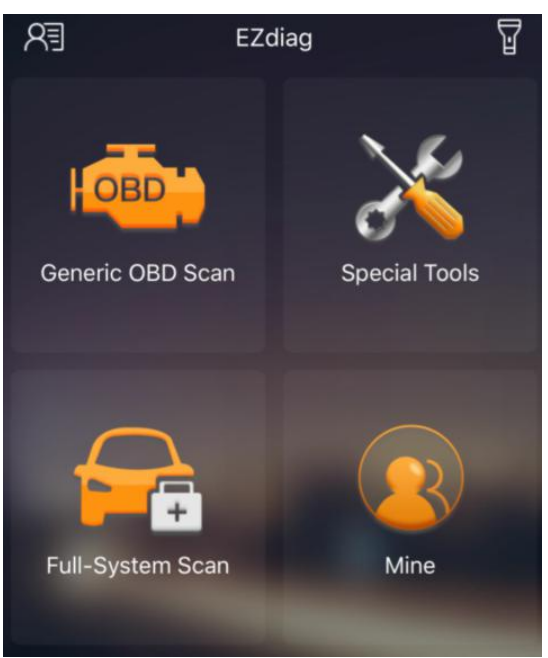

4. Click "Full-system Scan" buy car software and click "Special Tools" buy the special function software

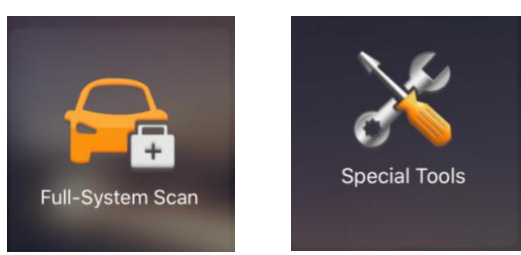

#### 5.Car software icon

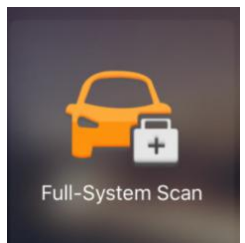

#### Choose "Purchase More"

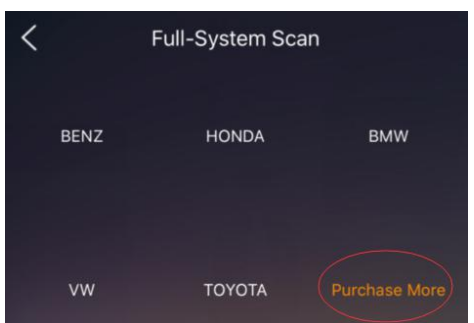

Please choose which software you want to buy

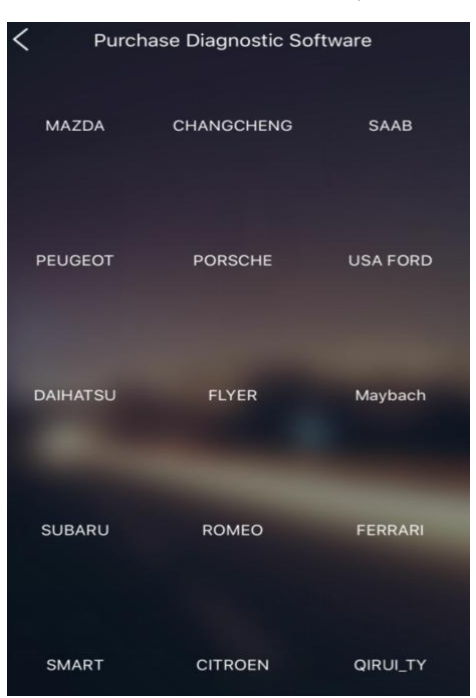

Make the payment (Click "Buy Now")

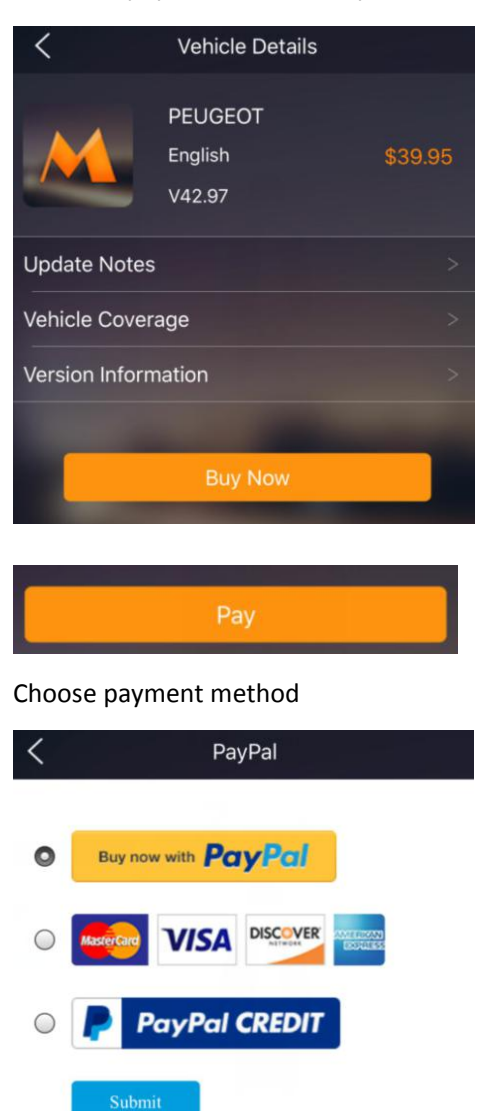

Click "Submit" Finish the payment

6.If purchase Special function software , click the icon as bellow :

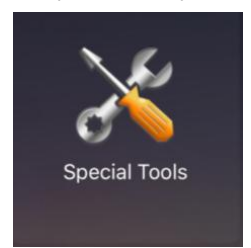

Choose the Special software which you want

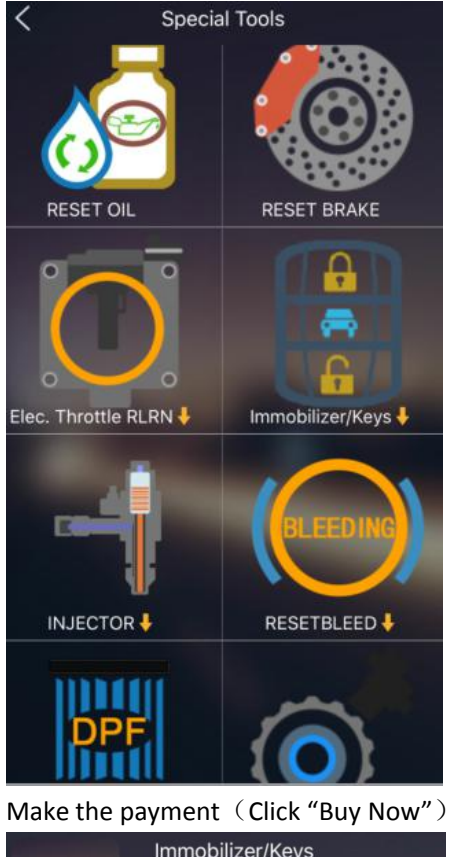

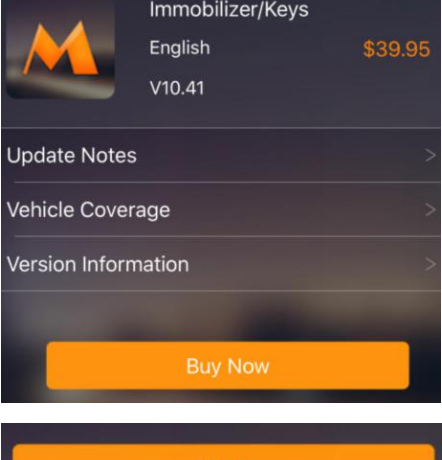

Choose payment method

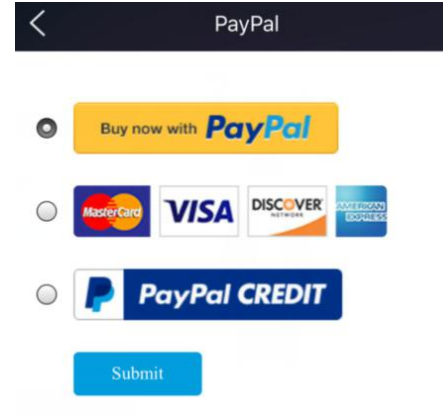

Click "Submit", finish the payment .

# **Forget the password ? Please check the steps how to find it back as following :** 1.Run Icarscan APP "EZdiag"

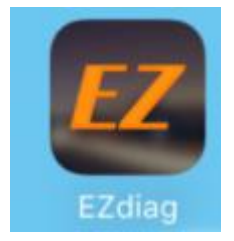

## 2.Click "Need Help?"at the bottom

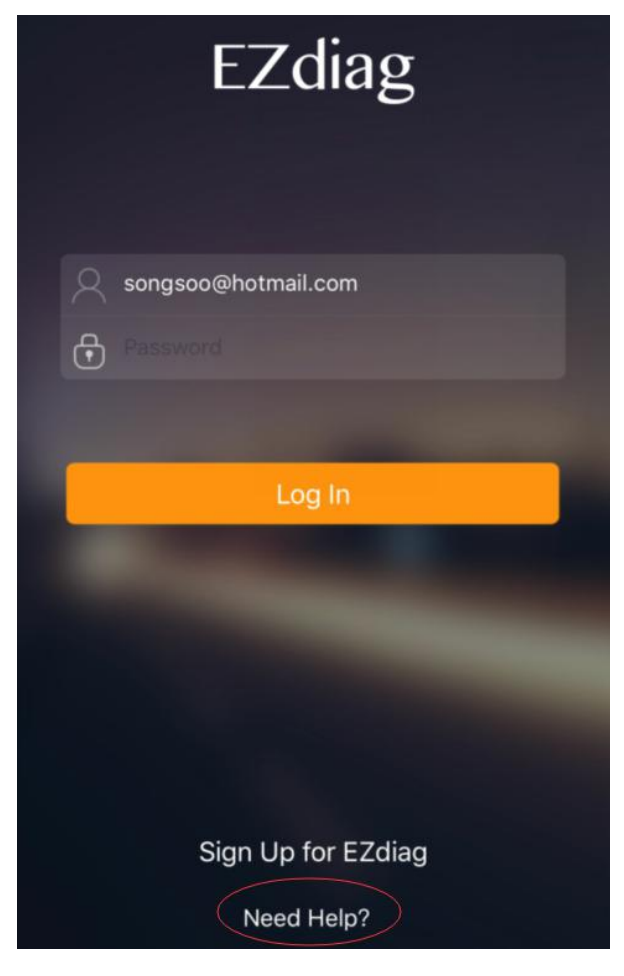

3.Click "Forget Password?"

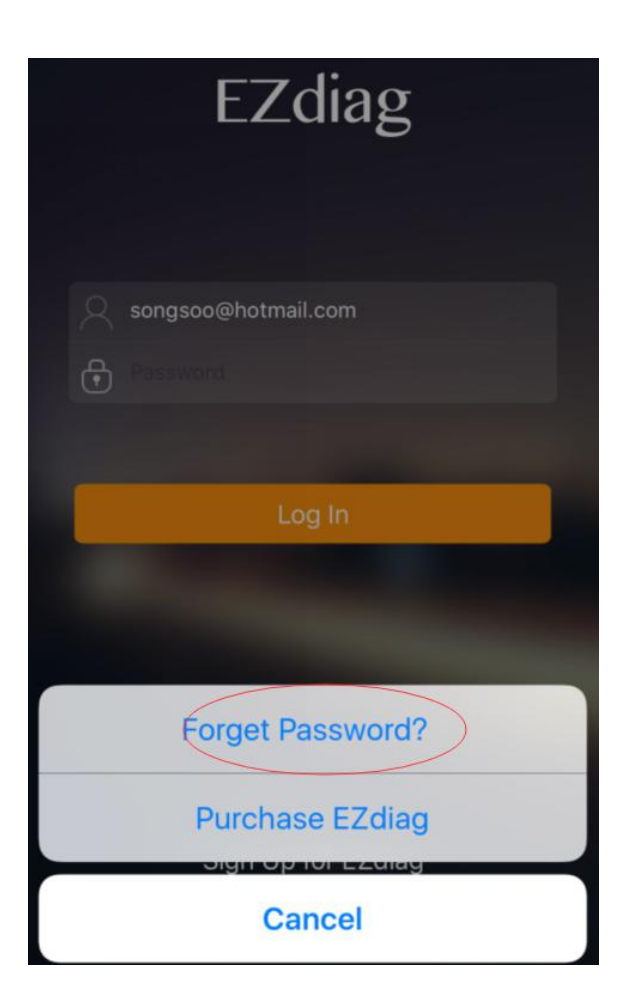

4.Enter in your email address which you registered before, click "OK",you will receive the email for the new password .

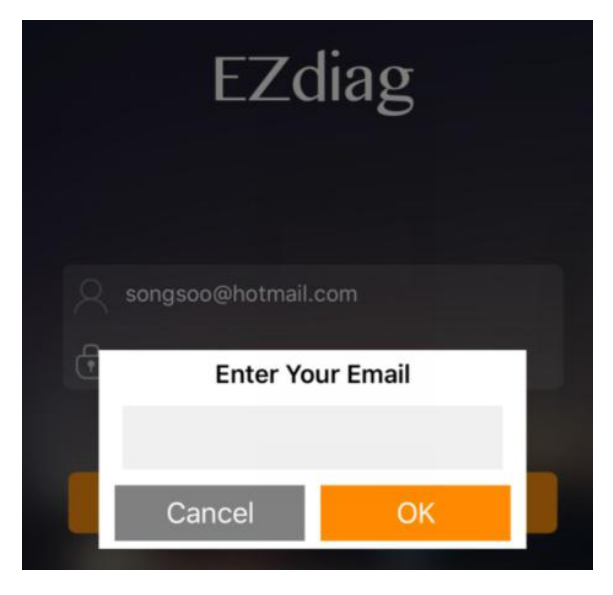